# **Laborator 5**

## **CONTROLUL BLUETOOTH A UNUI SISTEM INFORMATIZAT PENTRUAUTOVEHICULE**

#### **1. Transmiterea datelor prin Bluetooth**

După ce în laboratoarele precedente s-au dezvoltat alte versiuni ale sistemelor informatizate ce se pot regăsi pe diverse autoturisme, în acest laborator se va dezvolta un sistem de control la distanța prin Bluetooth a direcției de mișcare a autovehiculului. Pentru aceasta avem nevoie de un modul Bluetooth model HC 06 [1] care va fi setat ca dispozitiv slave (implicit), care se va conecta la placa Arduino UNO R3 ca în figura 1 [2].

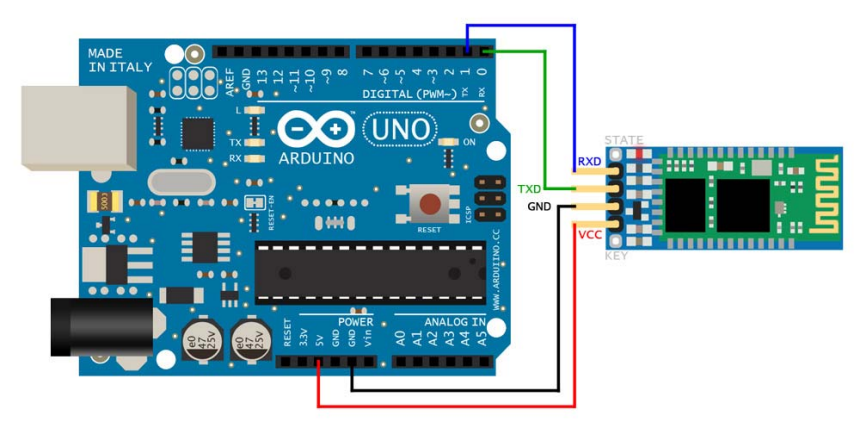

Fig. 1. Schema electrică pentru conectarea modulului Bluetooth la placa de dezvolare Arduino UNO.

După cum se vede pinul Tx (de transmitere) de la modulul Bluetooth HC-06 se va conecta la pinul Rx (de recepție) al plăcii de dezvoltare, iar pinul Rx (de recepție) al modulului Bluetooth HC-06 se va conecta la pinul Tx (de transmitere) al plăcii de dezvoltare Arduino UNO R3.

*Observație:* În momentul în care programăm microcontrolerul trebuie să deconectăm conexiunea pinul Tx (de transmitere) de la modulul Bluetooth HC-06 conectat la pinul Rx (de recepție) al plăcii de dezvoltare, deoarece acesta ține pinul în 1 Logic și nu se poate face scrierea.

De asemenea pentru controlul prin Bluetooth avem nevoie și de un dispozitiv cu sistem de operare ANDROID. De pe acest dispozitiv prima dată se face asocierea ("pairing") cu modulul Bluetooth HC – 06. Se va căuta dispozitivele disponibile în zonă și se va selecta adresa MAC a modulului. Se va cere parola necesară realizării conexiunii. Parola implicită este "1234". După realizarea conexiunii se va cere permisiunea ca modulul HC-06 să fie adăugat ca fiind dispozitiv de încredere. Adăugarea lui ca dispozitiv de încredere, va ajuta utilizatorul să nu îl adauge de fiecare dată manual. Modulul se va conecta automat astfel se ușurează munca utilizatorului.

Pe dispozitivul cu ANDROID se va instala o aplicație din "Magazin Play" , de exemplu "Bluetooth RC Controller"[3].

Un exemplu de aplicație instalată pe dispozitivul cu sistemul de operare ANDROID este dată figura 2 [4].

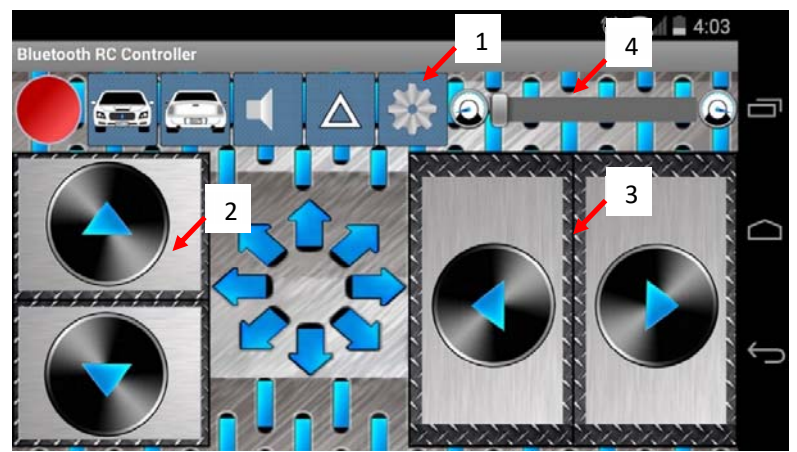

Fig. 2. Aplicație pentru controlul mașinii prin Bluetooth.

Pentru conectarea la modulul Bluetooth se va acționa butonul 1. În figura 2 din butonul 2 se va comanda mașina pentru a merge înainte sau înapoi. Din butonul 3 se va comanda mașina să vireze la stânga sau la dreapta. Din butonul 4 se poate modifica viteza de deplasare a mașinii.

Va apărea un meniul pop-up de unde se va selecta "Connect to car" ca în figura 3. Va apare o listă cu toate dispozitivele disponibile în zonă ca în figura 4. Din această fereastră se va alege dispozitivul Bluetooth HC-06. Dacă

 $\blacksquare$ *\* 17:18 **Option Menu**  $2.9$ Connect to car **B** Accelerometer control  $\equiv$  Settings Close app

dispozitivul nu apare în listă se activează funcția "Scan for devices" pentru a fi căutat.

Fig. 3. Meniul pop-up pentru conectarea telefonului la mașină.

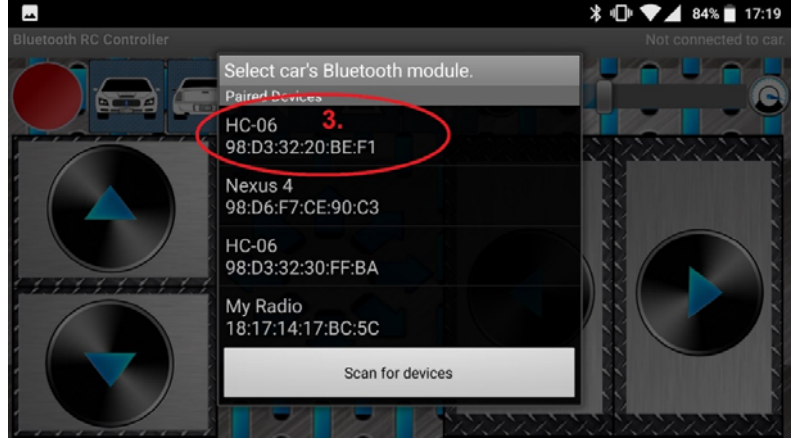

Fig. 4. Alegerea dispozitivului la care se va face conectarea.

În figura 3 din acel meniu pop-up putem modific modul de control al mașinii. Dacă selectăm "Accelerometer control" putem controla mișcarea mașinii înainte/înapoi/stânga/dreapta prin simpla închinare a dispozitivului (telefonului) în direcția în care dorim să deplasăm mașina.

În mediul "Settings" putem vedea ce caractere sunt trimise prin Bluetooth la acționarei unei comenzi pentru a realiza software-ul din microcontroler. Pentru fiecare caracter trimis de Bluetooth-ul telefonului, microcontrolerul îl va recepționa și va executa subrutina corespunzătoare literei primite.

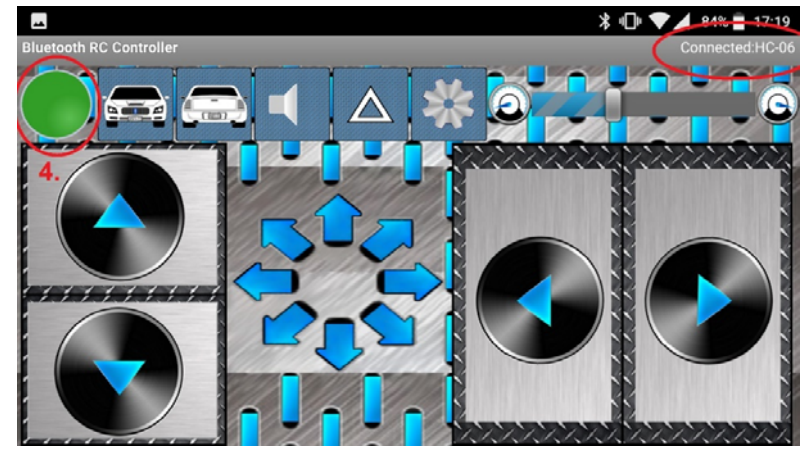

Fig. 5. Fereastra programului când este realizată conexiunea dintre cele două dispozitive prin Bluetooth.

În figura 5 se prezintă fereastra programului când este realizată conexiunea dintre cele două dispozitive prin Bluetooth.

 În partea stângă sus se poate vedea LED-ul care s-a făcut de culoare verde, iar în partea dreaptă sus se vede mesajul prin care se confirmă starea conectare/deconectare și numele dispozitivului la care s-a conectat.

În cele ce urmează se prezintă două variante de software pentru controlul mașinii prin Bluetooth.

O versiune de software este cea în care se folosește portul serial hardware a plăcii de dezvoltare (pinii 0 și 1). O altă versiune de software este cea în care se folosește versiunea software a portului serial.

Deoarece folosind portul serial hardware este posibil să se blocheze în momentul în care se încercă scrierea microcontrolerului.

În figura 6 se prezintă mașina și modulul Bluetooth HC-06 în momentul alimentării însă nu este stabilită conexiunea cu telefonul. Se vede cum clipește LED-ul.

În figura 7 se prezintă mașina și modulul Bluetooth HC-06 în momentul în care este stabilită conexiunea cu telefonul. În aceste condiții LED-ul va fi stins, iar în acest moment putem să trimitem comenzi către mașină. De la telefon se vor trimite diverse litere, care vor fi recepționate de modulul Bluetooth. În funcție de litera recepționată se va execută una din subrutine.

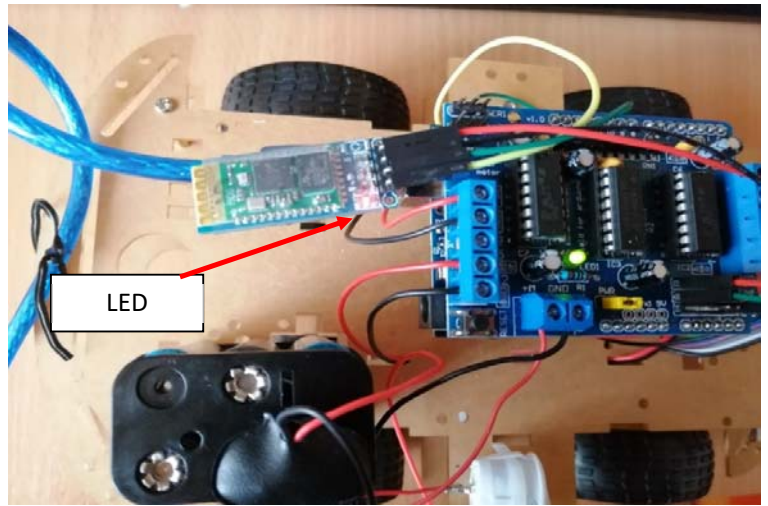

Fig. 6. Mașina și modulul Bluetooth HC-06 în momentul alimentării însă nu este stabilită conexiunea cu telefonul.

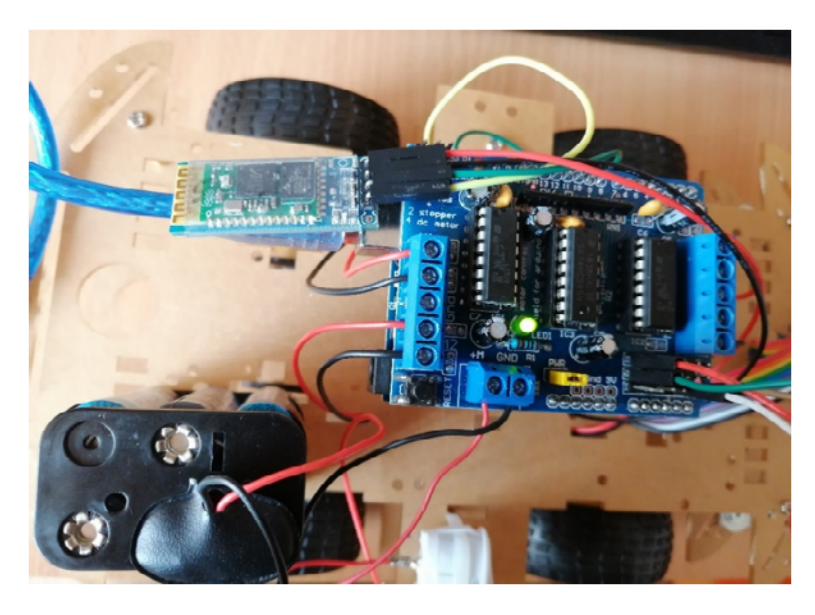

Fig. 7. Mașina și modulul Bluetooth HC-06 în momentul în care este stabilită conexiunea cu telefonul. LED-ul va fi stins.

Literele transmise prin Bluetooth de telefon de la software-ul de control către modulul Bluetooth HC-06 sunt: F (forward) – pentru mers înainte, B (backward) pentru mers înapoi, L (left) pentru a realiza un viraj la stânga, R (right) pentru a realiza un viraj la dreapta, S (Stop) – pentru a opri.

### **2. Cod mașină Bluetooth**

#include <AFMotor.h>

/\* pentru cazul în care se folosește serialul software

#include <SoftwareSerial.h>

SoftwareSerial mySerial(2, 13); // RX, TX

\*/

//setarea motoarelor

AF\_DCMotor motor1(1,MOTOR12\_64KHZ); AF\_DCMotor motor2(2, MOTOR12\_64KHZ); AF\_DCMotor motor3(3, MOTOR34\_64KHZ); AF\_DCMotor motor4(4, MOTOR34\_64KHZ);

/\*se declară o variabilă de tip caracter (char) în care se va stoca caracterul trimis de la telefon pentru controlul mașinii\*/

char bt='S';

void setup()

{

Serial.begin(9600);

/\* pentru cazul în care se folosește serialul software mySerial.begin(9600);

\*/

 /\* setarea vitezei motoarelor\*/ motor1.setSpeed(150);

```
 motor2.setSpeed(150); 
  motor3.setSpeed(150); 
 motor4.setSpeed(150); 
}
```

```
void loop() {
```
bt=Serial.read(); /\*se citește portul serial și valoarea citită se stochează în variabila "bt" \*/

/\* pentru cazul în care se folosește serialul software

bt=mySerial.read();

\*/

/\* sunt enumerate cazurile, în funcție de caracterul recepționat se execută o subrutină, corespunzătoare mersului, înainte, înapoi, stânga sau dreapta\*/

```
if(bt=='F'){ 
 forward(); 
} 
else if (bt=='B') 
{ 
 backward(); 
} 
else if (bt=='L')
```

```
{ 
 left(); 
} 
else if (bt=='R') 
{ 
 right(); 
} 
else if (bt=='S') 
{ 
 Stop(); 
} 
} 
/* sunt prezentate subrutinele pentru direcțiile de mers*/
```

```
void forward() // mers înainte
```

```
{ 
 motor1.run(BACKWARD); 
 motor2.run(FORWARD); 
 motor3.run(FORWARD); 
 motor4.run(BACKWARD);
```
}

```
void backward() // mers înapoi
{ 
  motor1.run(FORWARD); /
  motor2.run(BACKWARD); 
  motor3.run(BACKWARD); 
  motor4.run(FORWARD); 
} 
void left() //virare la stânga
{ 
  motor1.run(FORWARD); 
  motor2.run(FORWARD); 
  motor3.run(FORWARD); 
  motor4.run(FORWARD); 
} 
void right() //virare la dreapta
{ 
  motor1.run(BACKWARD); 
  motor2.run(BACKWARD); 
  motor3.run(BACKWARD); 
  motor4.run(BACKWARD); 
} 
void Stop() //oprire
{ 
  motor1.run(RELEASE); 
  motor2.run(RELEASE);
```
motor3.run(RELEASE);

motor4.run(RELEASE);

}

#### **3. De studiat în laborator**

1. Se va studia programul.

2. Se vor configura porturile analogice ca fiind digitale și se vor adăuga LEDuri modificând astfel software-ul, când mașina merge înainte să se aprindă un LED alb, iar când mașina merge înapoi să se aprindă un LED roșu. 3. Modificați software-ul astfel încât să se aprindă un LED galben

#### **Bibliografie**

[1] HC – 06 datasheet.pdf

[2] http://qqtrading.com.my/wireless-Bluetooth-hc-06-slave-mode-module

[3] Bluetooth RC Controller - software

[4] play.google.com

/store/apps/details?id=braulio.calle.BluetoothRCcontroller